## ※ 크롬 웹브라우저에서 첨부파일이 다운로드 안될 때

## 1. 왼쪽 상단의 주소창 앞에 자물쇠모양 ■ 클릭

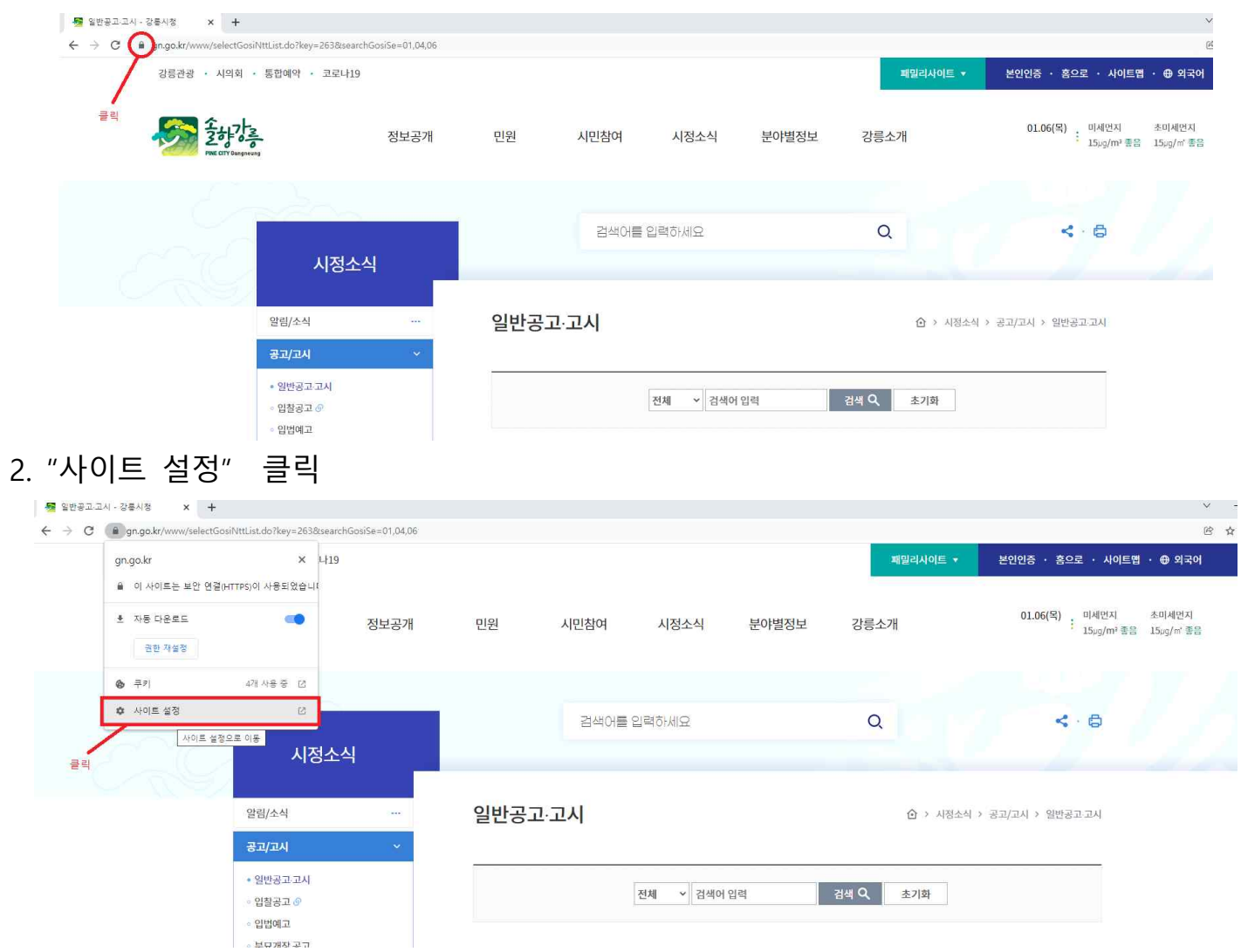

## 3. "자동 다운로드" 및 "안전하지 않은 콘텐츠" 설정값을 "허용"으로 변경

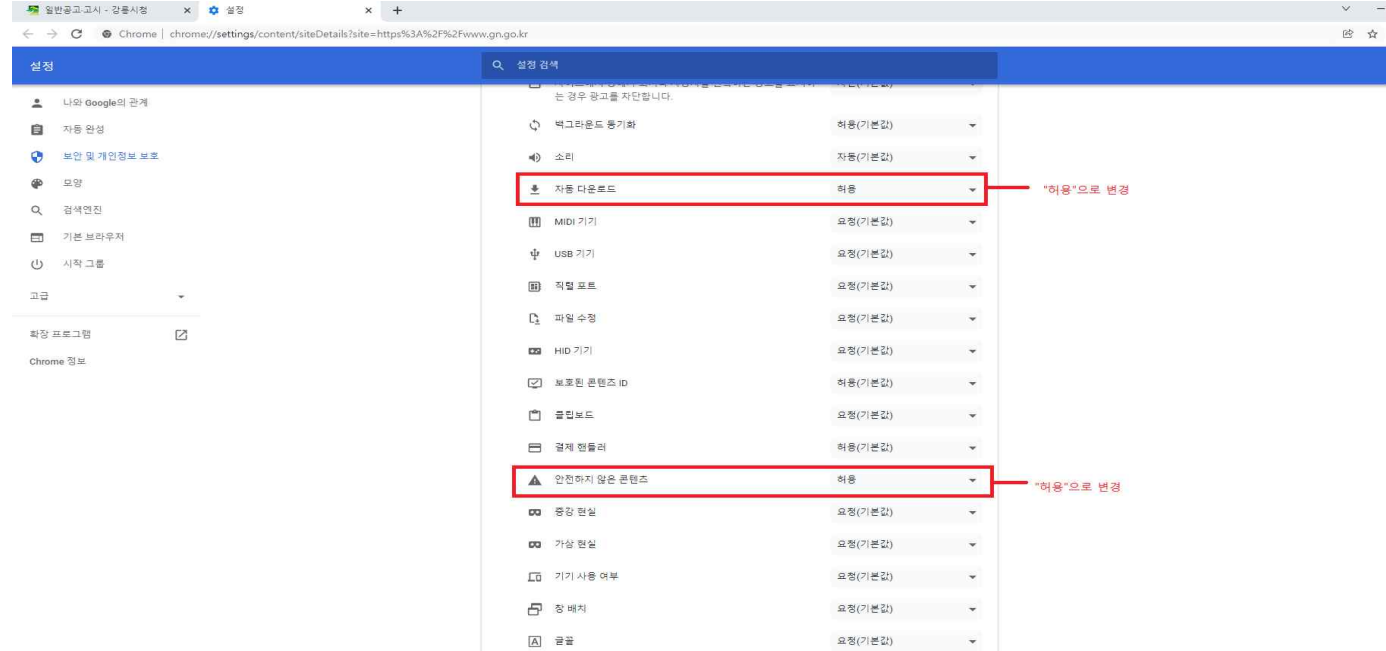